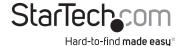

# 4-Bay Drive Docking Station for SATA SSD/HDD

SDOCK4U313

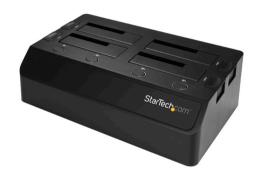

\*actual product may vary from photos

FR: Guide de l'utilisateur - fr.startech.com

**DE:** Bedienungsanleitung - de.startech.com

ES: Guía del usuario - es.startech.com

NL: Gebruiksaanwijzing - nl.startech.com

PT: Guia do usuário - pt.startech.com

IT: Guida per l'uso - it.startech.com

For the latest information, technical specifications, and support for this product, please visit <a href="https://www.StarTech.com/SDOCK4U313">www.StarTech.com/SDOCK4U313</a>.

#### **FCC Compliance Statement**

This equipment has been tested and found to comply with the limits for a Class B digital device, pursuant to part 15 of the FCC Rules. These limits are designed to provide reasonable protection against harmful interference in a residential installation. This equipment generates, uses and can radiate radio frequency energy and, if not installed and used in accordance with the instructions, may cause harmful interference to radio communications. However, there is no guarantee that interference will not occur in a particular installation. If this equipment does cause harmful interference to radio or television reception, which can be determined by turning the equipment off and on, the user is encouraged to try to correct the interference by one or more of the following measures:

- · Reorient or relocate the receiving antenna.
- Increase the separation between the equipment and receiver.
- Connect the equipment into an outlet on a circuit different from that to which the receiver is connected.
- Consult the dealer or an experienced radio/TV technician for help

This device complies with part 15 of the FCC Rules. Operation is subject to the following two conditions: (1) This device may not cause harmful interference, and (2) this device must accept any interference received, including interference that may cause undesired operation.

Changes or modifications not expressly approved by StarTech.com could void the user's authority to operate the equipment.

#### **Industry Canada Statement**

This Class B digital apparatus complies with Canadian ICES-003. Cet appareil numérique de la classe [B] est conforme à la norme NMB-003 du Canada.

CAN ICES-3 (B)/NMB-3(B)

#### Use of Trademarks, Registered Trademarks, and other Protected Names and Symbols

USB Type-C and USB-C are trademarks of USB Implementers Forum.

This manual may make reference to trademarks, registered trademarks, and other protected names and/or symbols of third-party companies not related in any way to StarTech.com. Where they occur these references are for illustrative purposes only and do not represent an endorsement of a product or service by StarTech.com, or an endorsement of the product(s) to which this manual applies by the third-party company in question. Regardless of any direct acknowledgement elsewhere in the body of this document, StarTech.com hereby acknowledges that all trademarks, registered trademarks, service marks, and other protected names and/or symbols contained in this manual and related documents are the property of their respective holders.

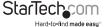

## **Table of Contents**

| Product diagram1                            |
|---------------------------------------------|
| Front view1                                 |
| Rear view                                   |
| Package contents2                           |
| Requirements3                               |
| About USB 3.1 Gen 23                        |
| About the LED indicators3                   |
| Installation4                               |
| Connect the dock to a computer4             |
| Insert a hard drive into the dock4          |
| Prepare a hard drive for use5               |
| Windows OS5                                 |
| macOS                                       |
| Adjust the speed of the cooling fan6        |
| Disconnect a hard drive6                    |
| Windows OS7                                 |
| macOS                                       |
| Troubleshooting7                            |
| The computer isn't detecting my hard drive7 |
| Technical support8                          |
| Warranty information8                       |

i

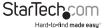

### Product diagram

#### Front view

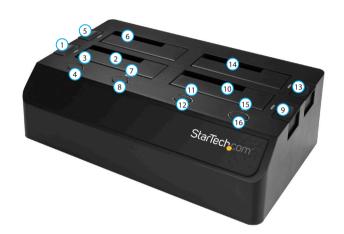

- 1 Hard drive #1 eject button
- 2 Hard drive #1 slot
- 3 Hard drive #1 power and activity LED
- 4 Hard drive #1 power button
- 5 Hard drive #2 eject button
- 6 Hard drive #2 slot
- 7 Hard drive #2 power and activity LED
- 8 Hard drive #2 power button

- 9 Hard drive #3 eject button
- 10 Hard drive #3 slot
- 11 Hard drive #3 power and activity LED
- 12 Hard drive #3 power button
- 13 Hard drive #4 eject button
- 14 Hard drive #4 slot
- 15 Hard drive #4 power and activity LED
- 16 Hard drive #4 power button

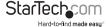

#### **Rear view**

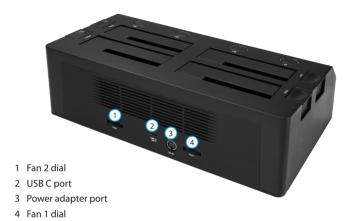

### Package contents

- · 1 x docking station
- 1 x USB 3.1 (Type-C) cable
- 1 x USB 3.1 (Type-A) cable
- 1 x universal power adapter (NA/JP, UK, EU, ANZ)
- 1 x quick-start guide

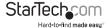

### Requirements

- · Computer system with a USB port
- Up to four 2.5" or 3.5" SATA HDDs or SSDs

**Note:** To obtain the maximum USB throughput, you must use a computer system with a USB 3.1 Gen 2 (10Gbps) port.

The SDOCK4U313 is OS independent and doesn't require any additional drivers or software

Requirements are subject to change. For the latest requirements, please visit www.StarTech.com/SDOCK4U313.

### About USB 3.1 Gen 2

USB 3.1 is also known as USB 3.1 Gen 2. This connectivity standard supports speeds up to 10Gbps. The SDOCK4U313 is backwards compatible and supports USB 2.0 and USB 3.1 Gen 1 (5Gbps).

### About the LED indicators

The SDOCK4U313 features a power and activity LED indicator for each of the four hard drive slots.

| LED status               | Significance                      |
|--------------------------|-----------------------------------|
| LED is illuminated green | The drive slot is receiving power |
| LED is blinking red      | Hard drive is being accessed      |

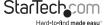

### Installation

#### Connect the dock to a computer

- 1. Connect the universal power adapter to the power adapter port on the dock and to a power source.
- Connect the USB 3.1 (Type-C™) cable or the USB 3.1 (Type-A) cable to the USB C™
  port on the dock and to the USB port on your computer.

#### Insert a hard drive into the dock

**Warning!** You should handle your hard drives carefully, especially when you're transporting them. If you're not careful with your hard drives, you may lose data as a result. Always handle storage devices with caution. Make sure that you're properly grounded by wearing an anti-static strap. If an anti-static strap isn't available, touch a large, grounded metal surface for several seconds to discharge any built-up static electricity.

- 1. Connect the dock to a computer.
- Align the SATA power and data connectors on a 2.5" or 3.5" SSD or HDD with the connectors in one of the hard drive slots on the dock, and insert the hard drive into the slot.
- 3. If necessary, repeat step 2 to insert additional hard drives.
- 4. Press the power buttons next to the slots that contain hard drives.

When the hard drive slot is turned on, the computer automatically recognizes the hard drive. If your computer fails to recognize the hard drive, you may need to initialize the hard drive. For more information, see the "Prepare a hard drive for use" section.

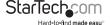

### Prepare a hard drive for use

#### Windows OS

If you install a hard drive that has data on it, after you connect the dock to your computer, the hard drive appears under **My Computer** or **Computer** with a hard drive letter assigned to it. If you install a brand-new hard drive that doesn't contain any data, you must prepare the hard drive for use.

**Warning!** When you complete the following steps, all of the data on your hard drive will be deleted. If your hard drive has data on it that you require, you should create a backup file or use a different drive.

- 1. Depending on the version of Windows® OS that you're running, do one of the following:
  - · On your desktop, right-click My Computer and click Manage.
  - · On your desktop, right-click Computer and click Manage.
  - Click the Start button or Windows icon. Enter compmgmt.msc and press Enter.
- 2. On the Computer Management screen, click Disk Management.
- A dialog window appears and asks you to initialize the hard drive. Depending on the version of Windows OS that you're running, you have the option to create either an MBR or a GPT disk.

**Note:** GPT (GUIDE partition) is required for hard drives that are larger than 2 TB, but GPT isn't compatible with some earlier versions of operating systems. MBR is supported by both earlier and later versions of operating systems.

- 4. Locate the disk that is labeled **Unallocated**. To confirm that the hard drive is the correct one, check the hard drive capacity.
- Right-click the section of the window that says **Unallocated** and click **New Partition**.
- 6. To initialize the hard drive in the format of your choice, complete the on-screen instructions.

When the hard drive is successfully installed, it appears under **My Computer** or **Computer** with a drive letter assigned to it.

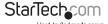

#### macOS

If you install a brand-new hard drive that doesn't contain any data, you must prepare the hard drive for use.

**Warning!** When you complete the following steps, you create a partition that uses the entire hard drive space.

- 1. Do one of the following:
  - · In Spotlight, enter Disk Utility.
  - Open Finder. Navigate to Applications and click Utilities. Open Disk Utility.
- 2. Select the hard drive and click the Partition tab.
- 3. Enter a name for the partition.
- 4. Click Apply.

The hard drive now appears on your desktop and is accessible in **Finder**.

### Adjust the speed of the cooling fan

To adjust the speed of the cooling fans, do one of the following:

- To increase the speed of the cooling fan, move the fan dial to the right.
- To decrease the speed of the cooling fan, move the fan dial to the left.

### Disconnect a hard drive

**Caution!** Before you remove a hard drive from the dock, make sure that the hard drive LEDs are not blinking.

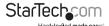

#### Windows OS

- 1. Click the Safely remove Hardware and Eject Media icon in the task bar.
- 2. Select the hard drive in the list of storage devices.
- When a message appears saying that it's safe to remove the hard drive, press the power button next to the slot that contains the hard drive that you want to remove.
- 4. Press the hard drive eject button on the dock and remove the hard drive from the dock.

**Warning!** If you remove the hard drive before the message that says it's safe to do so appears, you could experience lost or corrupted data.

#### macOS

- 1. Close any open windows that list the contents of the hard drive.
- 2. On the desktop, drag the **USB storage** icon onto the **trash can** icon.
- Wait 15 seconds and then press the power button next to the slot that contains the hard drive that you want to remove.
- 4. Press the hard drive eject button on the dock and remove the hard drive from the dock.

### Troubleshooting

#### The computer isn't detecting my hard drive

If you're using an **ASMedia Host Controller** and have installed the manufacturer's driver, your computer may not detect your hard drive or processes may fail to complete.

To resolve this issue, try to update your driver software to the Microsoft **USB xHCI Compliant Host Controller**.

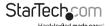

### Technical support

StarTech.com's lifetime technical support is an integral part of our commitment to provide industry-leading solutions. If you ever need help with your product, visit www.startech.com/support and access our comprehensive selection of online tools, documentation, and downloads.

For the latest drivers/software, please visit www.startech.com/downloads

### Warranty information

This product is backed by a two-year warranty.

StarTech.com warrants its products against defects in materials and workmanship for the periods noted, following the initial date of purchase. During this period, the products may be returned for repair, or replacement with equivalent products at our discretion. The warranty covers parts and labor costs only. StarTech.com does not warrant its products from defects or damages arising from misuse, abuse, alteration, or normal wear and tear.

#### **Limitation of Liability**

In no event shall the liability of StarTech.com Ltd. and StarTech.com USA LLP (or their officers, directors, employees or agents) for any damages (whether direct or indirect, special, punitive, incidental, consequential, or otherwise), loss of profits, loss of business, or any pecuniary loss, arising out of or related to the use of the product exceed the actual price paid for the product. Some states do not allow the exclusion or limitation of incidental or consequential damages. If such laws apply, the limitations or exclusions contained in this statement may not apply to you.

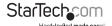

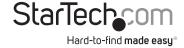

Hard-to-find made easy. At StarTech.com, that isn't a slogan, It's a promise.

StarTech.com is your one-stop source for every connectivity part you need. From the latest technology to legacy products — and all the parts that bridge the old and new — we can help you find the parts that connect your solutions.

We make it easy to locate the parts, and we quickly deliver them wherever they need to go. Just talk to one of our tech advisors or visit our website. You'll be connected to the products you need in no time.

Visit www.startech.com for complete information on all StarTech.com products and to access exclusive resources and time-saving tools.

StarTech.com is an ISO 9001 Registered manufacturer of connectivity and technology parts. StarTech.com was founded in 1985 and has operations in the United States, Canada, the United Kingdom and Taiwan servicing a worldwide market.